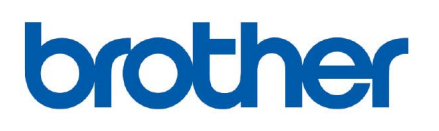

خادم طباعة Ethernet متعدد البروتوكولات

دليل المستخدم<br>الخاص بشبكة الاتصال

# PT-9800PCN

اقرأ هذا الدليل بالكامل قبل البدء في استخدام الجهاز. ويُرجى الاحتفاظ بالقرص المضغوط في مكان ملائم بحيث يمكنك الوصول إليه بسرعة عند الحاجة إليه.

يُرجى زيارتنا على الموقع http://solutions.brother.com حيث يمكنك الحصول على دعم للمنتجات وآخر التحديثات لبرامج التشغيل والأدوات المساعدة والإجابات على الأسئلة الفنية والأسئلة الأآثر تكرارًا (FAQ(.

### **مدلولات التحذيرات والإنذارات والملاحظات**

يستخدم الرمز التالي خلال دليل المستخدم الخاص بشبكة الاتصال هذا:

<span id="page-1-0"></span>توضح لك الملاحظات كيفية الاستجابة لحالة معينة قد تحدث، أو توفر لك تلميحات حول كيفية تشغيل عملية ما مع ميزات أخرى

### **العلامات التجارية**

Brother وشعار Brother هما علامتان تجاريتان مسجّلتان، وBRAdmin Light وBRAdmin Professional هما علامتان تجاريتان لشركة Brother Industries, Ltd.

Microsoft وVista Windows وServer Windows وWindows هي علامات تجارية أو علامات تجارية مسجلة لـ .Corp Microsoft في الولايات المتحدة والبلدان الأخرى.

جميع أسماء الطرازات والمنتجات والمصطلحات الأخرى المذكورة في هذا الدليل هي علامات تجارية أو علامات تجارية مسجلة للشركات الخاصة بها.

### **ملاحظات التجميع والنشر**

تم تجميع هذا الدليل ونشره تحت إشراف شركة .Brother Industries Ltd وهو مخصص لتغطية مواصفات وأوصاف آخر منتجاتها. محتويات هذا الدليل ومواصفات هذا المنتج خاضعة للتغيير دون إخطار.

وتحتفظ شركة Brother بحق إجراء التغييرات دون سابق إخطار في المواصفات والمواد المتضمنة في هذا الموضع ولا تتحمل مسئولية أية تلفيات (بما في ذلك المترتبة على التغيير) تنتج عن الاعتماد على المواد المقدمة، على سبيل المثال لا الحصر الأخطاء المطبعية أو غيرها من الأخطاء التي تتعلق بالنشر. يمكن أن تختلف الصور التي تعرض على الشاشة في هذا الدليل وذلك وفقًا لنظام التشغيل والطابعة.

© Ltd ,Industries Brother .2012 آافة الحقوق محفوظة.

### **ملاحظات هامة:**

- o يمثل XP® Windows في هذا المستند Professional XP® Windows وEdition Home XP® Windows. إضافة إلى ذلك، لا يشير Windows XP x64 Edition إلى Windows XP x64 Edition.
	- . Windows Vista® يمثل ®Windows Vista في هذا المستند جميع إصدارات ®Windows Vista.
		- . ويمثل 7  ${\tt Windows}^{\circledR}$  في هذا المستند جميع إصدارات 7  ${\tt Mindows}^{\circledR}$  .
	- ـ لا يمثل نظام التشغيل 2003 Dindows Server® في هذا المستند Windows Server® 2003 x64 Edition.
		- o يمثل نظام التشغيل 2008 RServer Windows في هذا المستند جميع إصدارات 2008 RServer Windows.

## جدول المحتويات

#### مقدمة 1

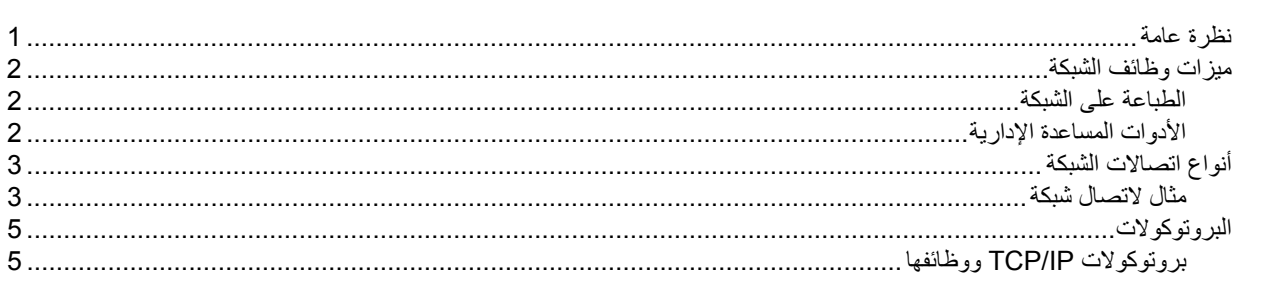

#### إعداد طابعة شبكة  $\mathbf{2}$

 $5\phantom{1}$ 

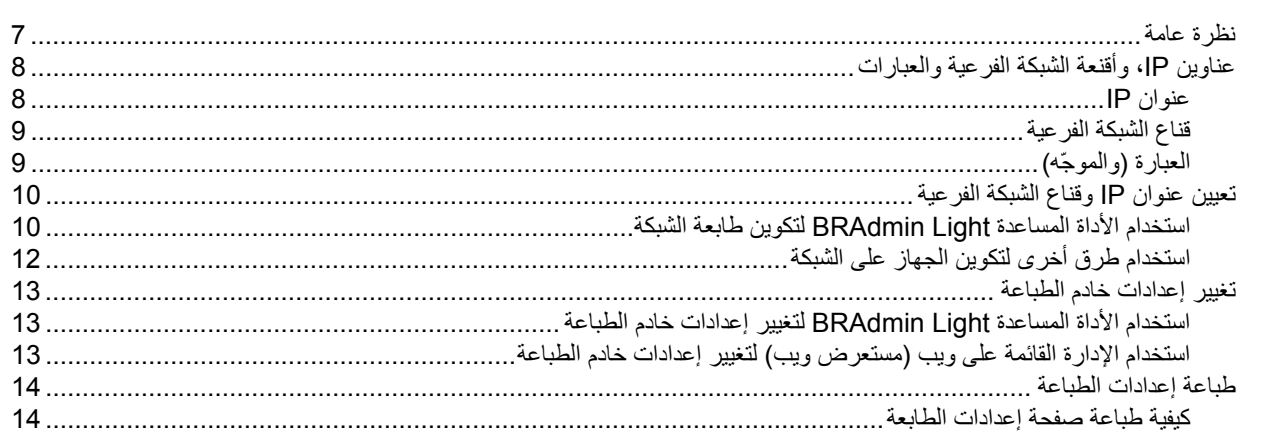

#### الطباعة على الشبكة من ®Windows: طباعة "نظير لنظير" أساسية باستخدام TCP/IP  $\mathbf{3}$

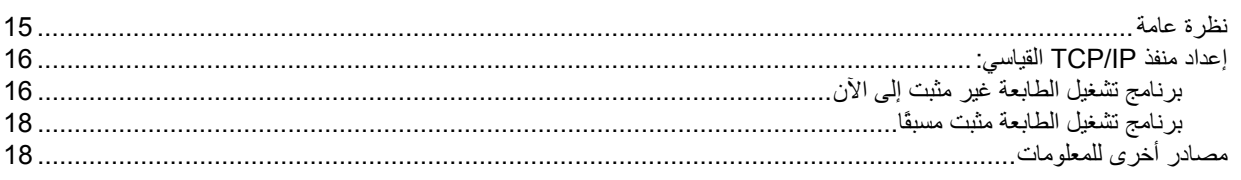

#### معالج تثبيت برنامج التشغيل [في ®Windows فقط] 4

### 

### استكشاف الأعطال وإصلاحها

1

7

15

19

20

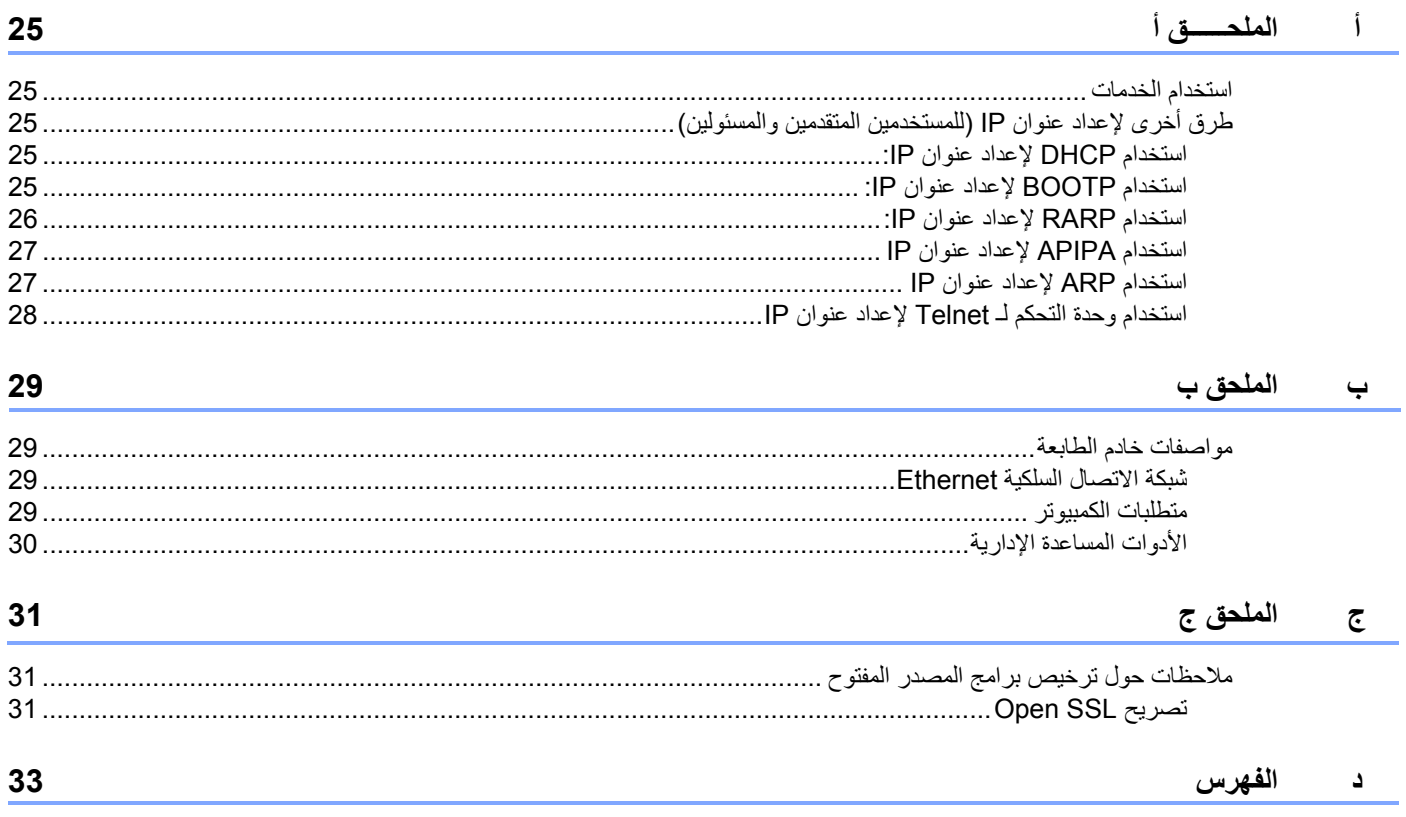

### **نظرة عامة**

<span id="page-4-0"></span>يمكن مشارآة طابعة Brother على شبكة سلكية Ethernet بسرعة 10/100 ميجابايت باستخدام خادم طباعة الشبكة الداخلي. يوفر خادم الطباعة خدمات طباعة لأنظمة التشغيل Windows و Windows Vista® و Windows® 7 و Windows Server® 2003/2008 التي تدعم بروتوكولات TCP/IP. يعرض المخطط التالي ميزات واتصالات الشبكة المدعومة بواسطة كل نظام تشغيل.

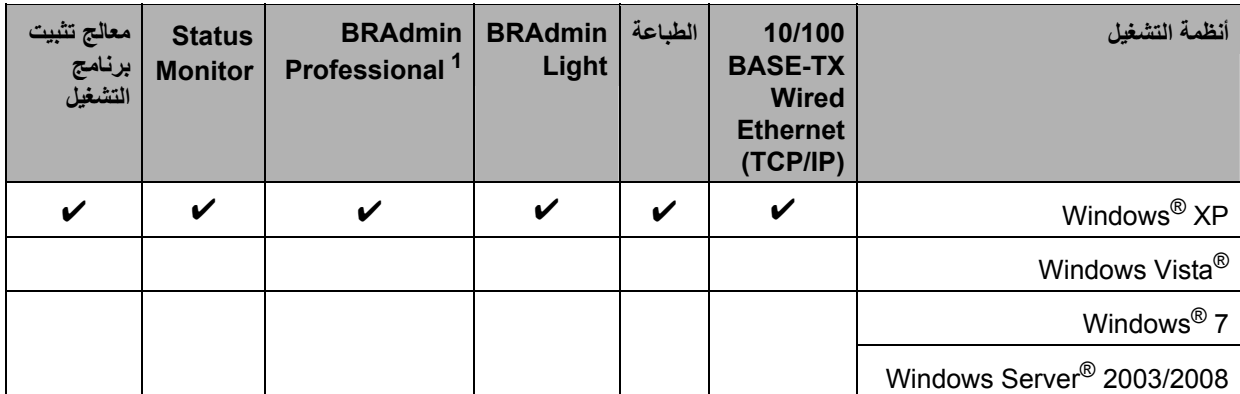

11 يتوفر BRAdmin Professional و Web BRAdmin الموقع http://solutions.brother.com

لاستخدام طابعة Brother خلال شبكة، فإنك تحتاج إلى إعداد خادم الطباعة، وإعداد أجهزة الكمبيوتر التي تستخدمها.

### **ميزات وظائف الشبكة**

تتميز الطابعة PCN-9800PT Brother بوظائف الشبكة الأساسية التالية.

### **الطباعة على الشبكة**

<span id="page-5-0"></span>7 R و Windows ® XP و Vista Windows ® يوفر خادم الطباعة خدمات طباعة لأنظمة التشغيل Windows 2003/2008 التي تدعم بروتوآولات IP/TCP. ® و Server Windows

### **الأدوات المساعدة الإدارية**

#### **BRAdmin Light**

تعتبر Light BRAdimin أداة مساعدة مصممة من أجل الإعداد الأولي لأجهزة Brother المتصلة بالشبكة. تستطيع هذه الأداة البحث عن منتجات Brother على الشبكة لديك، وعرض الحالة وتكوين إعدادات الشبكة الأساسية، مثل عنوان IP. تتوفر الأداة المساعدة Light BRAdmin لأجهزة 2003/2008 أو <sup>R</sup> 7 و Server Windows ® و Windows ® XP و Vista Windows ® الكمبيوتر التي تعمل بأنظمة التشغيل Windows أجهزة كمبيوتر تعمل بإصدارات أحدث. لتثبيت BRAdmin Light، راجع دليل المستخدم المتوفر مع الجهاز.

لمزيد من التفاصيل حول BRAdmin Light، يُرجى زيارتنا على الموقع http://solutions.brother.com

### **Windows التشغيل لنظام (BRAdmin Professional ® (**

تعتبر Professional BRAdmin أداة مساعدة توفر إدارة أآثر تقدمًا لأجهزة Brother المتصلة بالشبكة. تستطيع هذه الأداة البحث عن منتجات Brother على الشبكة لديك، وعرض الحالة وتكوين إعدادات الشبكة من جهاز كمبيوتر يعمل بنظام التشغيل ®Windows. كما تتميز BRAdmin Professional بميزات إضافية للأداة المساعدة Light BRAdmin. لمزيد من التفاصيل والتحميل، يرجى زيارتنا على الموقع http://solutions.brother.com

### **أنواع اتصالات الشبكة**

### **مثال لاتصال شبكة**

بصفة عامة، هناك نوعان من اتصالات الشبكة: بيئة النظير للنظير والشبكة المشترآة.

#### **بيئة "النظير للنظير" باستخدام IP/TCP**

<span id="page-6-0"></span>في بيئة النظير للنظير، يقوم كل كمبيوتر بإرسال البيانات واستقبالها إلى ومن كل جهاز بصورة مباشرة. ولا يتوفر خادم مركزي يتحكم في الوصول إلى المُلف أو مشاركة الطابعة.

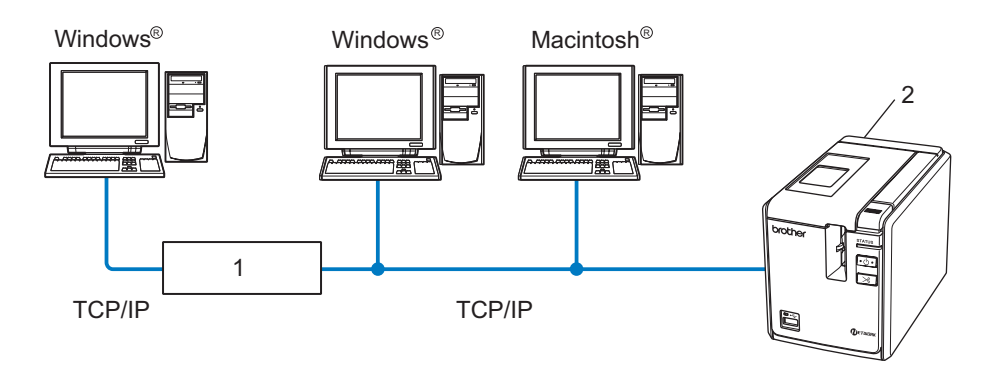

- **1 الموجّه**
- **2 الطابعة على الشبكة**
- ا في شبكة اتصال صغيرة مؤلفة من 2 أو 3 أجهزة كمبيوتر، ننصح بأسلوب طباعة "النظير للنظير" لأن إعدادها أسهل من الطباعة على شبكة مشتركة المشروحة في [الصفحة](#page-7-0) التالية: راجع *طباعة على شبكة مشتركة* في الصفحة 4.
	- o يجب أن يستخدم آل آمبيوتر بروتوآول IP /TCP.
	- o يحتاج جهاز Brother إلى إعداد عنوان IP مناسب.
	- o إذا آنت تستخدم أجهزة توجيه، فيجب إعداد عنوان العبّارة على أجهزة الكمبيوتر وجهاز Brother.

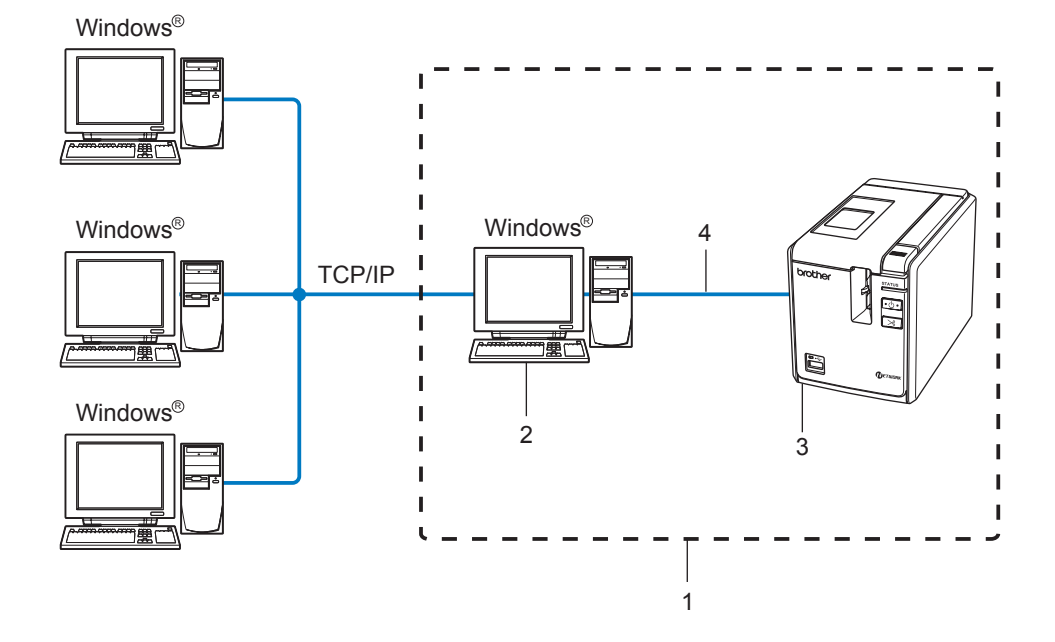

<span id="page-7-0"></span>في بيئة شبكة مشتركة، يرسل كل كمبيوتر البيانات عبر كمبيوتر يتم التحكم فيه مركزيًا. ويطلق على هذا الكمبيوتر عادةً اسم "الخادم" أو "خادم الطباعة". وتتمثل مهمته في التحكم في طباعة كافة مهام الطباعة.

- **1 شبكة مشترآة**
- **2 يعرف أيضًا باسم "الخادم" أو "خادم الطباعة"** 
	- **3 الطابعة على الشبكة**
	- **USB ،TCP/IP 4**

■ في شبكة كبيرة، ننصح باستخدام بيئة الطباعة على شبكة مشتركة.

o يجب أن يستخدم "الخادم" أو "خادم الطباعة" بروتوآول IP/TCP.

o يجب أن يكون لجهاز Brother عنوان IP مناسب ما لم يكن الجهاز متصلاً بالخادم عن طريق واجهة USB على الخادم.

o لمزيد من المعلومات، يُرجى زيارتنا على الموقع com.brother.solutions://http

### **البروتوآولات**

### **بروتوآولات IP/TCP ووظائفها**

<span id="page-8-0"></span>البروتوكولات هي مجموعات معيارية من القوانين من أجل تبادل البيانات على الشبكة. وتسمح البروتوكولات للمستخدمين بالوصول إلى الموارد المتصلة بالشبكة.

يعتمد خادم الطباعة المستخدم مع جهاز Brother هذا بروتوكول Transmission Control Protocol/Internet Protocol) TCP/IP. يعتبر TCP/IP أشهر مجموعة بروتوكولات مستخدمة في الاتصالات مثل الإنترنت والبريد الإلكتروني. ويمكن استخدام هذا البروتوكول على معظم و Linux. ® و Macintosh ® أنظمة التشغيل مثل Windows

تتوفر بروتوكولات TCP/IP على منتج Brother هذا.

**ملاحظة** 

يمكنك تكوين إعدادات البروتوكول ب[استخدام](#page-16-0) HTTP (مستعرض ويب). راجع *استخدام الإدارة القائمة على ويب (مستعرض ويب) لتغيير إعدادات* خ*ادم الطباعة* في [الصفحة](#page-16-0) 13.

#### **DHCP/BOOTP/RARP**

يمكن تكوين عنوان IP تلقائيًا باستخدام البروتوكولات DHCP/BOOTP/RARP.

**ملاحظة** 

لاستخدام البروتوكولات DHCP/BOOTP/RARP، اتصل بمسئول الشبكة.

#### **APIPA**

إذا لم تقم بتعيين عنوان IP يدويًا (باستخدام برنامج BRAdmin) أو تلقائيًا (باستخدام خادم DHCP/BOOTP/RARP)، يقوم بروتوكول Private APIPA) IP) بتعيين عنوان IP تلقائيًا من النطاق 169.254.1.0 إلى 254.255.254.265.<br>( APIPA) IP Addressing

#### **عميل DNS**

يعتمد خادم الطباعة الخاص بـ Brother وظيفة عميل Domain Name Service) DNS). وتسمح هذه الوظيفة لخادم الطباعة بالاتصال مع أجهزة أخرى عن طريق اسم DNS.

#### **LPR/LPD**

بروتوكولات الطباعة الأكثر استخدامًا على شبكة TCP/IP.

#### **Port 9100**

بروتوآول طباعة آخر شائع الاستخدام على شبكة IP/TCP.

#### **mDNS**

بسمح بروتوكول mDNS لخادم الطباعة الخاص بـ Brother بتكوين نفسه تلقائيًا للعمل على نظام تشغيل Mac OS® X Simple Network Mac OS® X 10.3.9) .Configured أو إصدار أحدث).

يعتمد خادم الطباعة من Brother خادم Telnet للإعداد من سطر الأوامر.

#### **SNMP**

<span id="page-9-0"></span>يُستخدم بروتوكول SNMP) لإدارة أجهزة الشبكة بما فيها أجهزة الشبكة بما فيها أجهزة الكمبيوتر والطابعات (Simple Network Management Protocol) والأجهزة الطرفية في شبكة IP/TCP.

### **خادم ويب (HTTP (**

خادم الطباعة من Brother مجهز بخادم طباعة يسمح بمراقبة حالته أو تغيير بعض إعدادات التكوين.

**ملاحظة** 

نوصي باستخدام Microsoft Internet Explorer® 6.0 (أو إصدار أحدث) أو Firefox® 2.0 (أو إصدار أحدث) لنظام التشغيل . ويُرجى التأآد من تمكين JavaScript وملفات تعريف الارتباط دائمًا في أي مستعرض تستخدمه. RWindows

## 2 **إعداد طابعة شبكة**

### **نظرة عامة**

ł

<span id="page-10-0"></span>قبل استخدام طابعة Brother في بيئة الشبكة، يجب عليك تكوين إعدادات IP/TCP. وستتعرف في هذا الفصل على الخطوات الأساسية المطلوبة للطباعة عبر الشبكة باستخدام بروتوكول TCP/IP.

ونوصي باستخدام تطبيق التثبيت التلقائي الموجود على القرص المضغوط الذي نوفره مع الجهاز. فمن خلال استخدام هذا التطبيق، يمكنك بسهولة توصيل الجهاز بالشبكة وتثبيت برنامج الشبكة وبرنامج تعريف الطابعة الذي تحتاج إليه لإكمال تكوين الشبكة. وسيتم إرشادك من خلال التعليمات التي تظهر على الشاشة إلى أن تتمكن من استخدام طابعة الشبكة الخاصة بـ Brother. ويُرجى اتباع الإرشادات الموجودة في دليل المستخدم المتوفر مع الجهاز.

إذا أردت تكوين جهازك دون استخدام تطبيق التثبيت التلقائي، فراجع الجزء المتبقي من هذا الفصل لمزيد من المعلومات.

### **عناوين IP وأقنعة الشبكة الفرعية والعبارات**

<span id="page-11-0"></span>لاستخدام الجهاز في بيئة شبكة تعمل ببروتوكول TCP/IP، فأنت تحتاج إلى تكوين عنوان IP وقناع الشبكة الفر عية. ويجب أن يكون عنوان IP الذي تريد تعيينه لخادم الطباعة موجودًا على نفس الشبكة المنطقية مثل أجهزة الكمبيوتر المضيفة. وإذا لم يكن موجودًا، فيجب عليك تكوين قناع الشبكة الفرعية وعنوان العبارة بشكل صحيح.

#### **عنوان IP**

عنوان IP عبارة عن سلسلة من الأرقام التي تعرّف كل كمبيوتر متصل بالشبكة. ويتألف عنوان IP من أربعة أرقام منفصلة بنقاط. ويتراوح كل رقم من 0 إلى .255

o مثال: قد تقوم عادة في شبكة صغيرة بتغيير الأرقام الأخيرة.

- 192.168.1.1 •
- 192.168.1.2 •
- 192.168.1.3 •

**آيفية تعيين عنوان IP إلى خادم الطباعة:** 

7 أو <sup>R</sup> أو Windows ® XP أو Vista Windows ® إذا آان لديك خادم RARP/BOOTP/DHCP على الشبكة (عادةً شبكة Windows 2003/2008 )، فسيقوم خادم الطباعة تلقائيًا بالحصول على عنوان IP الخاص به من الخادم وتسجيل اسمه عن طريق أية خدمة RServer Windows اسم ديناميكية متوافقة مع 1001 RFC و .1002

#### **ملاحظة**

في الشبكات الصغيرة، قد يكون خادم DHCP هو الموجه.

لمزيد من التفاصيل حول DHCP وBOOTP وRARP، راجع استخدام *[DHCP](#page-28-0)* لإعداد عنوان IP: في الصفحة 25 استخدام [BOOTP](#page-28-0) لإعداد ع*نوان IP: في* [الصفحة](#page-28-0) 25 و*[استخدام](#page-29-0) RARP لإعداد عنوان IP:* في الصفحة 26.

إذا لم يكن لديك خادم RARP/BOOTP/DHCP، فسيقوم بروتوآول Addressing IP Private Automatic) APIPA ( تلقائيًا بتعيين عنوان IP من النطاق 169.254.1.0 إلى 254.254.254.255. لمزيد من التفاصيل حول APIPA، راجع *[استخدام](#page-30-0) APIPA لإعداد عنوان* IP في [الصفحة](#page-30-0) .27

إذا لم يكن بروتوآول APIPA غير ممكن،ٍ فيكون عنوان IP لخادم الطباعة من Brother هو .192.0.0.192 على أية حال، يمكنك بسهولة تغيير رقم عنوان IP ليطابق تفاصيل عنوان IP على الشبكة لديك. لمزيد من التفاصيل حول كيفية تغيير عنوان IP، راجع *تعيين عنوان IP [وقناع](#page-13-0) الشبكة* ا*لفر عية* في [الصفحة](#page-13-0) 10. <span id="page-12-0"></span>إعداد طابعة شبكة

### **قناع الشبكة الفرعية**

تقيد أقنعة الشبكة الفرعية اتصالات الشبكة. o مثال: يمكن لـ 1 Computer التحدث إلى 2 Computer Computer 1 • عنوان IP: 192.168.1.2 قناع الشبكة الفرعية: 255.255.255.0 Computer 2 • عنوان IP: 192.168.1.3 قناع الشبكة الفرعية: 255.255.255.0 **ملاحظة**  يشير 0 إلى عدم وجود قيود على الاتصالات في هذا الجزء من العنوان.

يمكن في المثال السابق الاتصال بأي شيء له عنوان IP من 192.168.1.1 إلى .254

### **العبارة (والموجّه)**

العبارة هي نقطة شبكة تعمل كمدخل لشبكة أخرى، وترسل البيانات المنقولة عبر الشبكة إلى وجهة بعينها. بينما يتعرف الموجّه على الموقع المراد توجيه البيانات التي تصل إلى العبارة إليه. وإذا كانت الوجهة محددة على شبكة خارجية، يقوم الموجّه بنقل البيانات إلى الشبكة الخارجية. وإذا كانت الشبكة لديك متصلة بشبكات أخرى، فقد تحتاج إلى تكوين عنوان IP الخاص بالعبارة. وإذا آنت لا تعلم عنوان IP الخاص بالعبارة، فعندئذٍ اتصل بمسئول الشبكة لديك.

### **تعيين عنوان IP وقناع الشبكة الفرعية**

### **استخدام الأداة المساعدة Light BRAdmin لتكوين طابعة الشبكة**

#### **BRAdmin Light**

<span id="page-13-0"></span>تعتبر Light BRAdmin أداة مساعدة مصممة من أجل الإعداد الأولي لأجهزة Brother المتصلة بالشبكة. ويمكنها أيضًا البحث عن منتجات Brother في بيئة IP/TCP وعرض حالة وتكوين إعدادات الشبكة الأساسية، مثل عنوان IP. تتوفر الأداة المساعدة Light BRAdmin لأجهزة الكمبيوتر التي Windows التشغيل بأنظمة تعمل <sup>R</sup> Windows Vista و XP ® Windows و <sup>R</sup> Windows Server و 7 <sup>R</sup> . 2003/2008

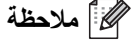

- استخدم إصدار الأداة المساعدة Light BRAdmin المتوفر على القرص المضغوط الذي يأتي مع منتج Brother. ويمكنك أيضًا تنزيل الإصدار الأخير من الأداة المساعدة BRAdmin Light من على الموقع http://solutions.brother.com
- إذا أردت المزيد من المعلومات حول آيفية إدارة الطابعة بشكل متقدم، فاستخدم آخر إصدار من الأداة المساعدة Professional BRAdmin المتوفر كملف قابل للتحميل على الموقع http://solutions.brother.com. وهذه الأداة المساعدة متوفرة فقط لمستخدمي ®Windows.
- إذا آنت تستخدم برنامج جدار حماية شخصي (مثل جدار حماية Windows(، فقم بتعطيله. وبمجرد التأآد من قدرتك على الطباعة، فقم بإعادة تشغيل برنامج جدار الحماية الشخصي.
	- اسم العقدة: يظهر اسم العقدة في الإصدار الحالي من Light BRAdmin. واسم العقدة الافتراضي هو "BRNxxxxxxxxxxxx " ("xxxxxxxxxxxx "في عنوان Ethernet. (
		- آلمة المرور الافتراضية لخوادم الطباعة من Brother هي access.
			- a قم بتشغيل الأداة المساعدة Light BRAdmin.
	- Windows Server® 2003/2008و Windows® 7و Windows Vista®و Windows® XP التشغيل أنظمة لمستخدمي o انقر فوق **ابدأ** / **جميع البرامج** / **Brother** / **Light BRAdmin** / **Light BRAdmin**.

b ستقوم الأداة المساعدة Light BRAdmin بالبحث عن الأجهزة الجديدة تلقائيًا.

<sup>c</sup> انقر نقرًا مزدوجًا فوق الجهاز غير المكوَّن.

#### **Windows**®

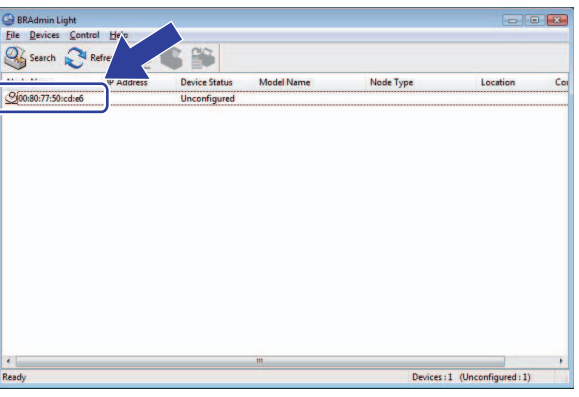

### **ملاحظة**

- إذا تم تعيين خادم الطباعة على إعدادات المصنع الافتراضية دون استخدام خادم RARP/BOOTP/DHCP، يظهر الجهاز آـ **Unconfigured** على شاشة الأداة المساعدة Light BRAdmin.
	- إذا آان الجهاز بحاجة إلى آلمة مرور، فإن آلمة المرور الافتراضية هي access.
	- يمكنك إيجاد اسم العقدة وعنوان Ethernet من خلال طباعة صفحة إعدادات الطابعة. راجع طباعة إعدادات الطباعة في [الصفحة](#page-17-0) .14

(عند الحاجة) لخادم الطباعة لديك. <sup>d</sup> اختر **Static** من **Method Boot**. أدخل **Address IP**) عنوان IP (و **Mask Subnet**) قناع الشبكة الفرعية) و**Gateway**) العبارة)

### **Windows**®

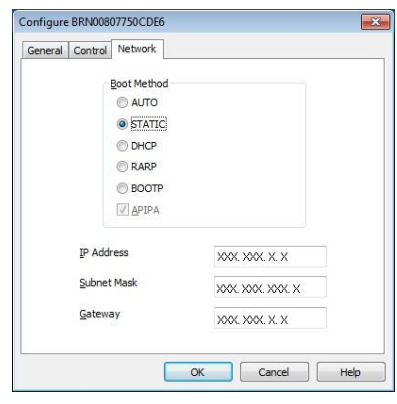

e انقر فوق **OK**.

f تشاهد خادم الطباعة في قائمة الأجهزة في حال تم إدخال عنوان IP بشكل صحيح.

<span id="page-15-0"></span>إعداد طابعة شبكة

**استخدام طرق أخرى لتكوين الجهاز على الشبكة** 

يمكنك تكوين طابعة الشبكة من خلال الأساليب التالية<sub>.</sub> راجع *طرق أخرى لإعداد عنوان IP ([للمستخدمين](#page-28-0) المتقدمين والمسئولين)* في الصفحة 25.

### **تغيير إعدادات خادم الطباعة**

### **استخدام الأداة المساعدة Light BRAdmin لتغيير إعدادات خادم الطباعة**

- <span id="page-16-0"></span>a قم بتشغيل الأداة المساعدة Light BRAdmin. Windows Server® 2003/2008و Windows® 7و Windows Vista®و Windows® XP التشغيل أنظمة لمستخدمي o انقر فوق **ابدأ** / **جميع البرامج** / **Brother** / **Light BRAdmin** / **Light BRAdmin**.
	- b اختر خادم الطباعة الذي تريد تغيير إعدادته.
	- .**Control** القائمة من **Network Configuration** اختر c
	- d أدخل آلمة المرور. آلمة المرور الافتراضية هي access.
		- e يمكنك الآن تغيير إعدادات خادم الطباعة.
			- **ملاحظة**

لنظام التشغيل ®Windows فقط: إذا كنت تريد تغيير إعدادات أكثر تقدمًا، فاستخدم الأداة المساعدة BRAdmin Professional المتوفرة للتحميل http://solutions.brother.com الموقع من

### **استخدام الإدارة القائمة على ويب (مستعرض ويب) لتغيير إعدادات خادم الطباعة**

يمكنك استخدام مستعرض ويب القياسي لتغيير إعدادات خادم الطباعة باستخدام بروتوكول Hyper Text Transfer Protocol) HTTP).

**ملاحظة** 

نوصي باستخدام Microsoft Internet Explorer® 6.0 (أو إصدار أحدث) أو Firefox® 2.0 (أو إصدار أحدث) لنظام التشغيل . ويُرجى التأآد من تمكين JavaScript وملفات تعريف الارتباط دائمًا في أي مستعرض تستخدمه. ولاستخدام مستعرض ويب، RWindows ستحتاج إلى معرفة عنوان IP الخاص بخادم الطباعة. <span id="page-17-0"></span>اسم خادم الطباعة.) <sup>a</sup> اآتب /address\_ip\_printer://http في المستعرض الذي تستخدمه. حيث address\_ip\_printer هو عنوان IP أو o على سبيل المثال:

://192.168.1.2/http) إذا آان عنوان IP للطابعة هو 192.168.1.2).

### **ملاحظة**

إذا كنت قد قمت بتحرير ملف الأجهزة المضيفة على جهاز الكمبيوتر لديك أو كنت تستخدم Domain Name System، فيمكنك أيضًا إدخال اسم DNS لخادم الطباعة. وطالما تدعم الطابعة IP/TCP وNetBIOS، فيمكنك أيضًا إدخال اسم NetBIOS لخادم الطباعة. ويمكن مشاهدة اسم NetBIOS في صفحة إعدادات الطابعة. واسم NetBIOS المعيّن هو الأحرف الخمسة عشر الأولى من اسم العقدة، وسيظهر اسم العقدة بشكل افتراضي بهذا الشكل: "BRNxxxxxxxxxxxx"، حيث "xxxxxxxxxxxx "عبارة عن عنوان Ethernet.

### .**Network Configuration** فوق انقر b

c أدخل اسم المستخدم وآلمة المرور. اسم المستخدم هو admin وآلمة المرور الافتراضية هي access.

### d انقر فوق **OK**.

e يمكنك الآن تغيير إعدادات خادم الطباعة.

تقوم صفحة إعدادات الطابعة بطباعة تقرير يسرد إعدادات الشبكة. ويمكنك طباعة صفحة إعدادات الطابعة باستخدام الزر Cut/Feed للطابعة. **طباعة إعدادات الطباعة** 

#### **ملاحظة**

تتم طباعة اسم العقدة وعنوان Ethernet، بالإضافة إلى معلوماتهما المفصّلة، في قائمة إعدادات الطابعة.

#### BRNxxxxxxxxxxx <Node name> xxxxxxxxxxxx <Ethernet Address>

اسم العقدة الافتراضي لبطاقة الشبكة في الطابعة هو "BRNxxxxxxxxxxxx"، حيث "xxxxxxxxxxxx "هو عنوان Ethernet.

### **آيفية طباعة صفحة إعدادات الطابعة**

ل تأكد من إعداد كاسيت شريط HG/HGe أو TZ/TZe ، وكذلك من إغلاق غطاء علبة الشريط.<br>لطباعة صفحة إعدادات الطابعة ننصح باستخدام شريط أعرض من 1 بوصة (24 مم).

- b قم بتشغيل الطابعة.
- c اضغط باستمرار على الزر Cut/Feed.

#### **ملاحظة**

- لإعادة تعيين إعداد الشبكة وتشغيل APIPA اضغط على زر التشغيل لإيقاف تشغيل الجهاز. ثم اضغط مع الاستمرار على زر التشغيل لمدة ثانيتين. استمر في الضغط على الزر OFF/ON، ثم اضغط على الزر Feed/Cut مرتين. وبذلك تتم إعادة تعيين كل إعدادات الشبكة.
- لإعادة تعيين إعداد الشبكة وإيقاف تشغيل APIPA اضغط على زر التشغيل لإيقاف تشغيل الجهاز. ثم اضغط مع الاستمرار على زر التشغيل لمدة ثانيتين. استمر في الضغط على الزر OFF/ON، ثم اضغط على الزر Feed/Cut أربع مرات. وبذلك تتم إعادة تعيين كل إعدادات الشبكة.

## <span id="page-18-0"></span>**: <sup>R</sup> الطباعة على الشبكة من Windows** 3 **طباعة "نظير لنظير" أساسية باستخدام IP/TCP**

### **نظرة عامة**

إذا كنت أحد مستخدمي ®Windows وأردت الطباعة باستخدام بروتوكول TCP/IP في بيئة "نظير لنظير"، فاتبع الإرشادات الواردة في هذا الفصل. ويشرح هذا الفصل كيفية تثبيت برنامج الشبكة وبرنامج تشغيل الطابعة الذي ستحتاج إليه من أجل استخدام طابعة الشبكة. ويمكن إجراء التثبيت من القرص المضغوط المضمن.

**ملاحظة** 

- يجب إعداد عنوان IP للطابعة قبل المتابعة في هذا الفصل. وإذا أردت إعداد عنوان IP، فراجع [الفصل](#page-10-0) 2 أولا.ً
- تحقق من وجود الكمبيوتر المضيف وخادم الطباعة على نفس الشبكة الفرعية، أو من أن الموجّه مكوّن بشكل صحيح لتمرير البيانات بين الجهازين.
	- آلمة المرور الافتراضية لخوادم الطباعة من Brother هي access.

### **إعداد منفذ IP/TCP القياسي:**

### **برنامج تشغيل الطابعة غير مثبت إلى الآن**

### <span id="page-19-0"></span>**Windows Vista التشغيل لأنظمة <sup>R</sup> Windows و <sup>R</sup> Windows Server و 7 R 2008**

- :Windows Vista® / Windows Server® 2008 التشغيل 2008: انقر فوق ، **لوحة التحكم**، ثم انتقل إلى **الأجهزة والصوت** وقم بفتح **الطابعات**.
	- Windows التشغيل لنظام R 7 / Windows Server® : 2008 R2
		- انقر فوق ، وقم بفتح **الأجهزة والطابعات**.
			- b انقر فوق **إضافة طابعة**.
			- c اختر **إضافة طابعة محلية**.
- ثم انقر فوق **التالي**. <sup>d</sup> يجب عليك الآن اختيار المنفذ الصحيح للطباعة على الشبكة. واختر **إنشاء منفذ جديد**، ثم اختر **Port IP/TCP Standard** من النافذة المنسدلة،
	- e أدخل عنوان IP، أو اسم خادم الطباعة الذي تريد تكوينه. وسيقوم المعالج تلقائيًا بإدخال معلومات اسم المنفذ، ثم انقر فوق **التالي**.
- آنت لم تقم بتعيين الاسم أو عنوان IP الصحيح، يظهر إذًا مربع خطأ. <sup>f</sup> يقوم نظام التشغيل RVista Windows / 2008® Server Windows and 7® Windows الآن بالاتصال بالطابعة التي حددتها. وإذا
- 7 بعد تكوين المنفذ، يجب عليك تعيين برنامج تشغيل الطابعة الذي تريد استخدامه. اختر برنامج التشغيل المناسب من قائمة الطابعات المعتمدة. وإذا<br>كانت تستخدم برنامج تشغيل مرافق للطابعة على القرص المضغوط، فاختر **تحديد القرص** لاست
- X:\your language\" أو" X:\your language\Drivers\PT-9800PCN\x86\Driver\i386" المجلد اختر ،المثال سبيل على h 64x\Driver\64x\PCN-9800PT\Drivers) "حيث X يمثل حرف القرص لديك). انقر فوق **فتح**، ثم فوق **موافق**. اختر طراز الطابعة، ثم انقر فوق **التالي**.
	- i حدد اسمًا، ثم انقر فوق **التالي**.
		- **ملاحظة**
	- عند ظهور الشاشة **Control Account User**، انقر فوق **Continue**.
- إذا لم يكن برنامج تشغيل الطابعة الذي تقوم بتثبيته يمتلك شهادة رقمية، فستشاهد رسالة تحذير. انقر فوق **software driver this** I**nstall anyway** لمتابعة عملية التثبيت.
	- j استمر في تشغيل وانقر فوق **إنهاء** عند الانتهاء.

### **Windows التشغيل لنظام <sup>R</sup> Windows Server و XP ® 2003**

- a انقر فوق الزر **ابدأ** واختر **الطابعات والفاآسات**.
- b انقر فوق **إضافة طابعة** لبدء تشغيل **معالج إضافة طابعة**.
- c انقر فوق **التالي** عند مشاهدة شاشة **مرحبًا بك في معالج "إضافة طابعة"**.
- d اختر **طابعة محلية،** وقم بإلغاء تحديد الخيار **اآتشاف الطابعة التي تعتمد التوصيل والتشغيل وتثبيتها تلقائيًا**، ثم انقر فوق **التالي**.
- ثم انقر فوق **التالي**. <sup>e</sup> يجب عليك الآن اختيار المنفذ الصحيح للطباعة على الشبكة. واختر **إنشاء منفذ جديد**، ثم اختر **Port IP/TCP Standard** من النافذة المنسدلة،
	- .**التالي** فوق انقر .**Add Standard TCP/IP Printer Port Wizard** الآن سيظهر f
	- g أدخل عنوان IP، أو اسم خادم الطباعة الذي تريد تكوينه. وسيقوم المعالج تلقائيًا بإدخال معلومات اسم المنفذ، ثم انقر فوق **التالي**.
	- 8) يقوم 2003 RServer والاتصال بالاتصال بالطابعة التي حددتها. وإذا كنت لم تقم بتعيين الاسم أو عنوان IP<br>الصحيح، يظهر إذا مربع خطأ.
		- i انقر فوق **إنهاء** لإنهاء المعالج.
- 0) بعد تكوين المنفذ، يجب عليك تعيين برنامج تشغيل الطابعة الذي تريد استخدامه. اختر برنامج التشغيل المناسب من قائمة الطابعات المعتمدة. وإذا<br>كانت تستخدم برنامج تشغيل مرافق للطابعة على القرص المضغوط، فاختر ا**لقرص الصلب** لاست
- X:\your language\" أو" X:\your language\Drivers\PT-9800PCN\x86\Driver\i386" المجلد اختر ،المثال سبيل على k 64x\Driver\64x\PCN-9800PT\Drivers) "حيث X يمثل حرف القرص لديك.). انقر فوق **فتح**، ثم فوق **موافق**. اختر طراز الطابعة، ثم انقر فوق **التالي**.
	- l حدد اسمًا، ثم انقر فوق **التالي**.
	- m استمر في تشغيل المعالج وانقر فوق **إنهاء** عند الانتهاء.

### **برنامج تشغيل الطابعة مثبت مسبقًا**

<span id="page-21-0"></span>إذا كان برنامج تشغيل الطابعة مثبت مسبقًا وأردت تكوين الطباعة على الشبكة، فاتبع الخطوات التالية: انقر فوق الزر **ابدأ** واختر **الطابعات والفاآسات**. <sup>a</sup> لنظام التشغيل XP® Windows <sup>و</sup>2003 RServer Windows: : لنظام التشغيل Vindows Vista® انقر فوق ، **لوحة التحكم**، ثم انتقل إلى **الأجهزة والصوت** وقم بفتح **الطابعة**. 7 : R لنظام التشغيل Windows انقر فوق <sup>1</sup> وقم بفتح الأ**جهزة والطابعات**. 2008 : R لنظام التشغيل Server Windows انقر فوق الزر **ابدأ**، ثم فوق **لوحة التحكم**، ثم فوق **الأجهزة والصوت**، ثم فوق **الطابعة**.  $:$ Windows Server $^{\circledR}$  2008 R2  $:$ النظام التشغيل انقر فوق الزر **ابدأ**، ثم فوق **الأجهزة والصوت**، ثم افتح **الأجهزة والطابعات**. b انقر بزر الماوس الأيمن فوق برنامج تشغيل الطابعة الذي تريد تكوينه، ثم اختر **خصائص/خصائص الطابعة**. c انقر فوق علامة التبويب **منافذ**، ثم فوق **إضافة منفذ**. d اختر المنفذ الذي تريد استخدامه. يكون ذلك عادةً **Port IP/TCP Standard**. ثم انقر فوق الزر **منفذ جديد**.**...** e يبدأ المعالج **معالج إضافة منفذ طابعة IP/TCP قياسي**.

- f أدخل عنوان IP، أو اسم خادم الطباعة الخاص بطابعة الشبكة. انقر فوق **التالي**.
	- g انقر فوق **إنهاء**.
	- h قم بإغلاق **منافذ الطابعة** ومربع الحوار **خصائص**.

### **مصادر أخرى للمعلومات**

راجع *[الفصل](#page-10-0) 2* في هذا الدليل للتعرف على كيفية تكوين عنوان IP للطابعة. لمزيد من المعلومات، يُرجى زيارتنا على الموقع http://solutions.brother.com

# <span id="page-22-0"></span>4 **فقط] <sup>R</sup> معالج تثبيت برنامج التشغيل [في Windows**

### **نظرة عامة**

يمكن استخدام معالج تثبيت برنامج التشغيل لتسهيل تثبيت أو أتمتة عملية تثبيت الطابعات المتصلة محليًا أو عبر شبكة. ويمكن كذلك استخدام معالج تثبيت .<br>برنامج التشغيل في إنشاء ملفات قابلة للتنفيذ ذاتية التشغيل وهي تقوم بأتمتة عملية تثبيت برنامج تشغيل طابعة بمجرد تشغيلها على كمبيوتر بعيد. ولا يلزم اتصال الكمبيوتر البعيد بالشبكة.

لمزيد من التفاصيل والتحميل، يرجى زيارتنا على الموقع http://solutions.brother.com

## 5 **استكشاف الأعطال وإصلاحها**

## **نظرة عامة**

<span id="page-23-0"></span>يشرح هذا الفصل كيفية حل مشاكل شبكة الاتصال التي قد تواجهها عند استخدام طابعة الشبكة من Brother. وإذا اكتشفت أنك لا تتمكن من حل مشكلتك بعد قراءة هذا الفصل، فيُرجي زيارة Brother Solutions Center على الموقع: http://solutions.brother.com

- ينقسم هذا الفصل إلى الأقسام التالية:
	- مشاآل عامة
- مشاآل تثبيت برنامج الطباعة على الشبكة
	- مشاآل الطباعة
- استكشاف الأخطاء الخاصة بالبروتوآولات وإصلاحها
	- أخرى

**القرص المضغوط في محرك الأقراص ولكنه لا يبدأ التشغيل تلقائيًا.** 

<span id="page-24-0"></span>إذا آان الكمبيوتر لديك لا يعتمد ميزة التشغيل التلقائي، فلن يعمل القرص المضغوط تلقائيًا بعد إدخاله. وفى هذه الحالة، قم بتشغيل البرنامج **exe.Setup** من الدليل الأساسي الموجود على القرص المضغوط.

> **لا يستطيع الكمبيوتر لدي العثور على الطابعة/خادم الطباعة. لا أستطيع إنشاء اتصال ضروري بالطابعة/خادم الطباعة. لا تظهر الطابعة/خادم الطباعة في نافذة Light BRAdmin.**

> > لنظام التشغيل RWindows

قد يمنع إعداد برنامج الحماية على الكمبيوتر الاتصال الضروري بالشبكة. وتحتاج في هذه الحالة إلى إيقاف برنامج الحماية على الكمبيوتر وإعادة تثبيت برامج التشغيل.

### **Windows لمستخدمي <sup>R</sup> : XP SP2/SP3**

### a انقر فوق الزر **ابدأ**، ثم انقر فوق **لوحة التحكم**.

- b انقر فوق **اتصالات الشبكة والإنترنت**، ثم فوق **جدار حماية Windows**.
- c انقر فوق علامة التبويب **عام**. تحقق من اختيار **إيقاف التشغيل (لا يُوصى بذلك)**.
	- d انقر فوق **موافق**.

#### **Windows Vista لمستخدمي <sup>R</sup> :**

- a انقر فوق ، **لوحة التحكم**، ثم حدد **المساعدة في حماية الكمبيوتر باستخدام جدار حماية Windows** ضمن **الأمان**.
	- b عند ظهور شاشة **التحكم في حساب المستخدم**، قم بما يلي: للمستخدمين الذين لديهم صلاحيات المسئول: انقر فوق **استمرار**. للمستخدمين الذين ليس لديهم صلاحيات المسئول: أدخل آلمة مرور المسئول، ثم انقر فوق **موافق**.
		- c انقر فوق علامة التبويب **عام**. تحقق من تحديد **إيقاف التشغيل (لا يُوصى بذلك)**.
			- d انقر فوق **موافق**.

#### **7 : R لمستخدمي Windows**

- a انقر فوق الزر ، ثم فوق **لوحة التحكم**، ثم فوق **النظام والأمان**، ثم فوق **جدار حماية Windows**.
	- b في القائمة اليسرى، انقر فوق **تشغيل جدار الحماية windows أو إيقاف تشغيله**.
	- c عند ظهور شاشة **التحكم في حساب المستخدم**، قم بما يلي: للمستخدمين الذين ليس لديهم صلاحيات المسئول: أدخل آلمة مرور المسئول، ثم انقر فوق **نعم**.
- 4) حدد إيقاف تشغيل جدار حماية Windows (غير مستحسن) ضمن شبكات (خاصة) المنزل أو العمل و إعدادات موقع الشبكة العامة
	- e انقر فوق **موافق**.

#### **ملاحظة**

بعد الانتهاء من تثبيت حزمة برامج Brother، يمكنك إعادة تشغيل برنامج الحماية لديك.

### **مشاآل تثبيت برنامج الطباعة على الشبكة**

<span id="page-25-0"></span>لا يمكن العثور على خادم الطباعة من Brother خلال إعداد برنامج الطباعة على الشبكة أو من عملية التثبيت لبرنامج تشغيل طابعة Brother. تأآد من الانتهاء من إعداد عنوان IP لخادم الطباعة حسب الفصل 2 من هذا الدليل قبل تثبيت برنامج الطباعة على الشبكة أو برنامج تشغيل الطابعة.

### **تحقق مما يلي:**

- a تأآد من أن الطابعة قيد التشغيل ومن أنها متصلة وجاهزة.
- ـ 8 قم بطباعة صفحة إعدادات الطابعة، وتحقق مما إذا كانت الإعدادات، مثل إعدادات IP، صحيحة لشبكتك أم لا. فقد تكون المشكلة ناتجة عن تكرار أو عدم تطابق عنوان IP. وتحقق من أن عنوان IP يتم تحميله بشكل صحيح في خادم الطباعة، وتأكد من عدم وجود عُقد أخرى على الشبكة لها عنوان IP هذا. ولمزيد من التفاصيل حول كيفية طباعة صفحة إعدادات الطابعة، راجع *طباعة إعدادات الطباعة* في [الصفحة](#page-17-0) 14.

8) تحقق من وجود خادم الطباعة على الشبكة كما يلي:

لنظام التشغيل RWindows

حاول اختبار الاتصال بخادم الطباعة من موجّه الأوامر على نظام تشغيل الجهاز المضيف باستخدام الأمر:

ping ipaddress

حيث يشير ipaddress إلى عنوان IP لخادم الطباعة (لاحظ أنه في بعض الحالات قد يستغرق خادم الطباعة ما يقرب من دقيقتين لتحميل عنوان IP الخاص به بعد إعداد عنوان IP(.

d) لنظام التشغيل RWindows (إذا فشلت عملية التثبيت، فقد يكون ذلك بسبب قيام برنامج الحماية على الكمبيوتر لديك بإيقاف اتصال الشبكة الضروري بالطابعة. وتحتاج في هذه الحالة إلى إيقاف برنامج الحماية على الكمبيوتر وإعادة تثبيت برامج التشغيل. لمزيد من التفاصيل حول كيفية في الصفحة .21 *<sup>R</sup>* تعطيل برنامج الحماية، راجع لنظام التشغيل *[Windows](#page-24-0)*

### **مشاآل الطباعة**

#### **تتعذر طباعة مهمة الطباعة**

تأآد من حالة خادم الطباعة وتكوينه. تحقق مما يلي:

- a تأآد من الطابعة قيد التشغيل ومن أنها متصلة وجاهزة.
- <span id="page-26-0"></span>b قم بطباعة صفحة إعدادات الطابعة، وتحقق مما إذا آانت الإعدادات، مثل إعدادات IP، صحيحة لشبكتك أم لا. فقد تكون المشكلة ناتجة عن تكرار أو عدم تطابق عنوان IP. وتحقق من أن عنوان IP يتم تحميله بشكل صحيح في خادم الطباعة، وتأكد من عدم وجود عُقد أخرى على الشبكة لها عنوان IP هذا.
	- 8) تحقق من وجود خادم الطباعة على الشبكة كما يلي:
		- لنظام التشغيل RWindows
- 1 حاول اختبار الاتصال بخادم الطباعة من موجّه الأوامر على نظام تشغيل الجهاز المضيف باستخدام الأمر: ping ipaddress حيث يشير ipaddress إلى عنوان IP لخادم الطباعة (لاحظ أنه في بعض الحالات قد يستغرق خادم الطباعة ما يقرب من دقيقتين لتحميل عنوان IP الخاص به بعد إعداد عنوان IP(.

#### **يحدث خطأ أثناء الطباعة**

إذا حاولت إجراء الطباعة أثناء قيام مستخدمين آخرين بطباعة كميات كبيرة من البيانات (على سبيل المثال: العديد من الصفحات أو صفحات بها كميات آبيرة من رسومات ذات جودة عالية)، يتعذر على الطابعة قبول مهمة الطباعة الخاصة بك حتى الانتهاء من عملية الطباعة القائمة. وإذا تجاوز وقت الانتظار لمهمة الطباعة الخاصة بك حدًا معينًا، يحدث موقف انتهاء وقت الانتظار الذي يؤدي إلى ظهور رسالة الخطأ. وفي مثل هذه المواقف، قم بتنفيذ مهمة الطباعة مرة أخرى بعد انتهاء المهام الأخرى.

### **استكشاف الأخطاء الخاصة بالبروتوآولات وإصلاحها**

### **استكشاف أخطاء الإدارة القائمة على ويب (مستعرض ويب) وإصلاحها (IP/TCP (**

- <span id="page-27-0"></span>والمبانت الاستطيع الاتصال بخادم الطباعة باستخدام مستعرض ويب لديك، فهذا يستدعي فحص إعدادات الوكيل (Proxy) في المستعرض الذي تستخدمه. قم بالتحقق من إعداد Exceptions) الاستثناءات)، واآتب، عند الضرورة، عنوان IP الخاص بخادم الطباعة. ويساعد ذلك في إيقاف محاولات جهاز الكمبيوتر الاتصال بموفر خدمة الإنترنت أو الخادم الوكيل في كل مرة تريد فيها فحص خادم الطباعة.
- b تأآد من أنك تستخدم مستعرض الويب الصحيح، ونوصي باستخدام 6.0 RExplorer Internet Microsoft) أو إصدار أحدث) أو . ويُرجى التأآد من تمكين JavaScript وملفات تعريف الارتباط دائمًا في أي <sup>R</sup> 2.0 (أو إصدار أحدث) لنظام التشغيل Windows® Firefox مستعرض تستخدمه.

#### **أخرى**

عند استخدام BRAdmin، ستشاهد خمسة مؤشرات مختلفة للحالة بالإنجليزية. (للمستخدمين الذين لا يتحدثون الإنجليزية، راجع المخطط التالي للحصول على التعريفات.)

| Português           | Español                 | <b>Nederlands</b> | <b>Francais</b>     | <b>Deutsch</b>     | <b>Display</b>    |
|---------------------|-------------------------|-------------------|---------------------|--------------------|-------------------|
| <b>PRONTO</b>       | LISTO                   | <b>GEREED</b>     | PRÊT                | <b>BEREIT</b>      | <b>READY</b>      |
| A IMPRIMIR          | <b>IMPRIMIENDO</b>      | <b>PRINTEN</b>    | <b>IMPRIME</b>      | <b>DRUCKT</b>      | <b>PRINTING</b>   |
| <b>OCUPADO</b>      | <b>OCUPADO</b>          | <b>BEZIG</b>      | <b>OCCUPE</b>       | <b>BESCHÄFTIGT</b> | <b>BUSY</b>       |
| <b>TAMPA ABERTA</b> | <b>CUBIERTA ABIERTA</b> | <b>KLEP OPEN</b>  | <b>CAPOT OUVERT</b> | ABDECKUNG OFFEN    | <b>COVER OPEN</b> |
| <b>ERRO</b>         | <b>ERROR</b>            | <b>FOUT</b>       | <b>ERREUR</b>       | <b>FEHLER</b>      | <b>ERROR</b>      |
|                     |                         |                   |                     |                    |                   |
|                     | __                      | $\sim$            |                     | .                  |                   |

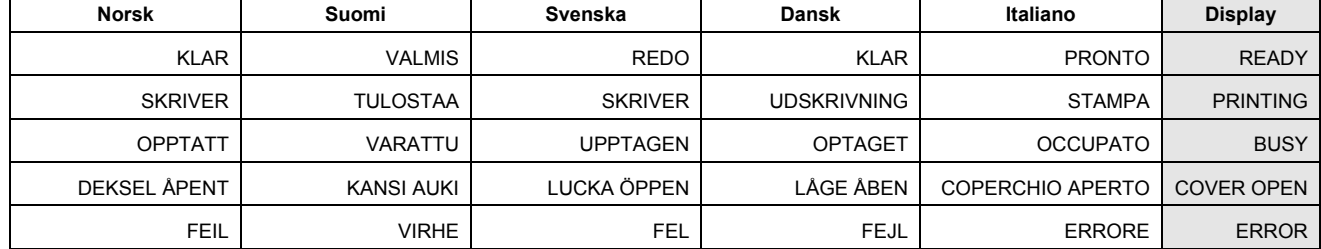

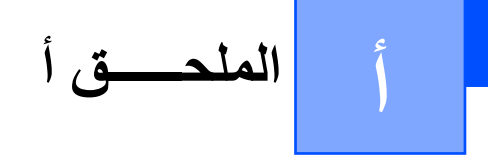

### **استخدام الخدمات**

<span id="page-28-0"></span>الخدمة هي مورد يمكن الوصول إليه بواسطة أجهزة الكمبيوتر التي ترغب في الطباعة إلى خادم طباعة Brother. ويوفر خادم طباعة Brother الخدمات المحددة مسبقًا التالية (قم بتنفيذ الأمر SERVICE SHOW في وحدة التحكم البعيدة لخادم طباعة Brother لعرض قائمة بالخدمات المتوفرة): أدخل HELP في موجّه الأوامر لعرض قائمة بالأوامر المدعومة.

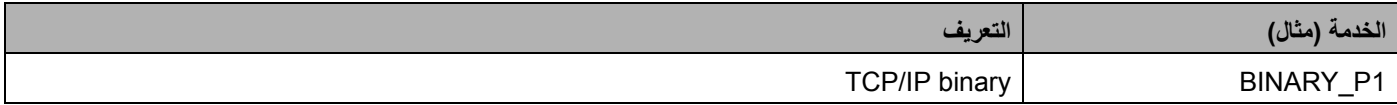

### **طرق أخرى لإعداد عنوان IP) للمستخدمين المتقدمين والمسئولين)**

لمزيد من التفاصيل حول كيفية تكوين طابعة الشبكة لديك باستخدام الأداة المساعدة BRAdmin Light أو الإدارة القائمة على ويب (مستعرض ويب)، راجع *تعيين عنوان IP وقناع الشبكة الفر*عية في [الصفحة](#page-13-0) 10.

### **استخدام DHCP لإعداد عنوان IP**

بروتوآول التكوين الديناميكي للمضيف (DHCP (هو إحدى الآليات المتعددة لتخصيص عنوان IP. إذا آان لديك خادم DHCP على شبكة الاتصال، فسيقوم خادم الطباعة تلقائيًا بالحصول على عنوان IP من خادم DHCP وتسجيل اسمه عن طريق أية خدمة اسم ديناميكية متوافقة مع 1001 RFC و.1002

#### **ملاحظة**

إذا لم تكن ترغب في أن يتم إعداد خادم الطباعة لديك من خلال DHCP أو BOOTP أو RARP، فيجب عليك تعيين أسلوب التشغيل على ثابت بحيث يتم تعيين خادم الطباعة على عنوان IP ثابت. وهذا من شأنه أن يمنع خادم الطباعة من محاولة الحصول على عنوان IP من أيٍ من هذه الأنظمة. ولتغيير أسلوب التشغيل، استخدم تطبيق BRAdmin أو الإدارة القائمة على ويب (مستعرض ويب).

### **استخدام BOOTP لإعداد عنوان IP**

BOOTP هو بديل لـ RARP، ويتميز بالسماح بإعداد قناع الشبكة الفرعية والعبارة. لاستخدام BOOTP في إعداد عنوان IP، تأآد من أن BOOTP مثبّت وقيد التشغيل على الكمبيوتر المضيف (يجب أن يظهر في ملف services/etc/ على الجهاز المضيف آخدمة حقيقية، أو اآتب bootpd man أو راجع وثائق النظام لديك لمزيد من التفاصيل). ويتم بدء تشغيل BOOTP عادةً من خلال ملف conf.inetd/etc،/ وربما تحتاج إلى تمكينه بإزالة العلامة "#" الموجودة أمام إدخال bootp في ذلك الملف. على سبيل المثال، يكون إدخال BOOTP النموذجي في ملف /inetd.conf/etc كالتالي:

#bootp dgram udp wait /usr/etc/bootpd bootpd -i

قد تكون تسمية هذا الإدخال "BOOTPS "بدلاً من "BOOTP"، وذلك حسب نظام التشغيل.

#### **ملاحظة**

<span id="page-29-0"></span>لتمكين BOOTP، استخدم محرر نصوص لحذف العلامة "#" (إذا لم تكن العلامة "#" موجودة، فهذا يعني أن BOOTP ممكّن بالفعل). ثم قم بتحرير ملف إعداد BOOTP) عادةً يكون اسمه bootptab/etc/ (وأدخل الاسم ونوع الشبكة (1 لـ Ethernet (وعنوان Ethernet وعنوان IP وقناع الشبكة الفرعية والعبارة لخادم الطباعة. لسوء الحظ فإن التنسيق الدقيق للقيام بذلك ليس موحدًا، لذلك فأنت بحاجة إلى مراجعة وثائق النظام لديك لتحديد آيفية إدخال هذه المعلومة. بعض الأمثلة لإدخالات bootptab/etc/ النموذجية: BRN008077310107 1 00:80:77:31:01:07 192.168.1.2 و: BRN008077310107:ht=ethernet:ha=008077310107:\

ip=192.168.1.2:

هناك عمليات تنفيذ محددة لبرامج مضيف BOOTP لا تستجيب لطلبات BOOTP إذا لم تقم بتضمين اسم ملف تنزيل في ملف الإعداد. إذا حدث ذلك، قم فقط بإنشاء ملف فارغ على المضيف وحدد اسم هذا الملف ومساره في ملف الإعداد.

وآما في RARP، يحمّل خادم الطباعة عنوان IP الخاص به من خادم BOOTP عند تشغيل الجهاز.

### **استخدام RARP لإعداد عنوان IP**

يمكن إعداد عنوان IP لخادم طباعة Brother باستخدام أداة إنشاء ARP Reverse) RARP (على الكمبيوتر المضيف. ويتم ذلك من خلال تحرير ملف ethers/etc/) إذا لم يكن هذا الملف موجودًا، فقم بإنشائه) باستخدام إدخال مشابه للتالي:

00:80:77:31:01:07 BRN008077310107

حيث إن الإدخال الأول هو عنوان Ethernet لخادم الطباعة والإدخال الثاني هو اسم خادم الطباعة (يجب أن يكون الاسم هو نفس الاسم الذي تدخله في .(/etc/hosts الملف

إذا لم يكن الملف التنفيذي للمضيف الخاص بـ RARP قيد التشغيل، فقم بتشغيله (يمكن أن يكون الأمر rarpd أو a- rarpd أو rarpd.in a- أو أي شيء آخر حسب نظام التشغيل، أو اآتب rarpd man أو راجع وثائق النظام لديك لمزيد من المعلومات).

يحصل خادم الطباعة على عنوان IP من الملف التنفيذي للمضيف الخاص بـ RARP عند تشغيل الطابعة.

### **استخدام APIPA لإعداد عنوان IP**

<span id="page-30-0"></span>يدعم خادم طباعة Brother بروتوكول APIPA) Automatic Private IP Addressing). باستخدام بروتوكول APIPA، يقوم العملاء بإعداد عنوان IP وقناع الشبكة الفرعية عندما يكون خادم DHCP غير متوفر. ويختار الجهاز عنوان IP الخاص به ضمن النطاق 169.254.1.0 إلى .169.254.254.255 ويتم تعيين قناع الشبكة الفرعية تلقائيًا على 255.255.0.0 وعنوان العبارة على .0.0.0.0

يتم تمكين بروتوكول APIPA بشكل افتراضي.

إذا لم يكن بروتوآول APIPA غير ممكن،ٍ فيكون عنوان IP لخادم الطباعة هو .192.0.0.192 على أية حال، يمكنك بسهولة تغيير رقم عنوان IP ليطابق تفاصيل عنوان IP على الشبكة لديك.

#### **استخدام ARP لإعداد عنوان IP**

إذا لم تكن قادرًا على استخدام تطبيق BRAdmin وكانت الشبكة لا تستخدم خادم DHCP، فيمكنك أيضًا استخدام الأمر ARP. يتوفر أمر ARP على انظمة تشغيل ®Windows المثبّت عليها TCP/IP. لاستخدام أمر ARP، قم بإدخال الأمر التالي في موجّه الأوامر:

arp -s ipaddress ethernetaddress

ping ipaddress

حيث ethernetaddress هو عنوان Ethernet) عنوان MAC (لخادم الطباعة وipaddress هو عنوان IP لخادم الطباعة. على سبيل المثال:

#### **<sup>R</sup> أنظمة تشغيل Windows**

استخدام علامة الشرطة "-" بين آل رقم لعنوان Ethernet. ® تتطلب أنظمة تشغيل Windows

arp -s 192.168.1.2 00-80-77-31-01-07

ping 192.168.1.2

#### **ملاحظة**

يجب أن تكون على نفس قسم Ethernet) أي لا يمكن أن يكون هناك موجّه بين خادم الطباعة ونظام التشغيل) لاستخدام الأمر s- arp.

إذا كان هناك موجّه، فيمكنك استخدام BOOTP أو أية أساليب أخرى واردة في هذا الفصل لإدخال عنوان IP. وإذا كان المسئول قد قام بإعداد النظام لتوفير عناوين IP باستخدام BOOTP أو DHCP أو RARP، فيمكن لخادم طباعة Brother لديك استقبال عنوان IP من أيٍ من أنظمة تخصيص عناوين IP هذه. وفي هذه الحالة، لن تحتاج إلى استخدام الأمر ARP. فالأمر ARP لا يعمل سوى مرة واحدة. ولدواع أمنية، فبمجرد أن تنجح في إعداد عنوان IP لخادم الطباعة باستخدام الأمر ARP، فلا يمكنك استخدام الأمر ARP مرة أخرى لتغيير العنوان. ويتجاهل خادم الطباعة أية محاولات للقيام بذلك. وإذا أردت تغيير عنوان IP مرة أخرى فاستخدم الإدارة القائمة على ويب (مستعرض ويب) أو Telnet) باستخدام الأمر IP SET ADDRESS (أو تصفير خادم الطباعة (الذي سيسمح لك باستخدام الأمر ARP مرة أخرى).

<span id="page-31-0"></span>الملحــــــق أ

### **استخدام وحدة التحكم لـ Telnet لإعداد عنوان IP**

يمكنك أيضًا استخدام الأمر Telnet لتغيير عنوان IP.

ويعتبر Telnet طريقة فعالة لتغيير عنوان IP للطابعة. ولكن يجب أولاً أن يكون قد تمت برمجة عنوان IP صالح في خادم الطباعة.

اآتب ipaddress TELNET في موجّه الأوامر في موجّه النظام، حيث ipaddress عبارة عن IP لخادم الطباعة. وعندما تكون متصلا،ً اضغط على المفتاح Return أو Enter ليظهر الموجّه "#"، ثم أدخل آلمة المرور access) لا تظهر آلمة المرور على الشاشة).

ستطالب باسم مستخدم. أدخل أي شيء للاستجابة لهذا الطلب.

سيظهر بعد ذلك الموجّه <Local. ثم اآتب ipaddress ADDRESS IP SET، حيث ipaddress عبارة عن عنوان IP المطلوب الذي تريد تعيينه لخادم الطباعة (راجع مسئول الشبكة لمعرفة عنوان IP الذي يجب استخدامه). على سبيل المثال:

Local> SET IP ADDRESS 192.168.1.3

ستحتاج الآن إلى تعيين قناع الشبكة الفرعية من خلال كتابة SET I P SUBNET subnet mask ، حيث subnet mask عبارة عن قناع الشبكة الفرعية المطلوب الذي تريد تعيينه لخادم الطباعة (راجع مسئول الشبكة لمعرفة قناع الشبكة الفرعية الذي يجب استخدامه). على سبيل المثال:

Local> SET IP SUBNET 255.255.255.0

إذ لم يكن لديك أي قناع شبكة فرعية، فاستخدم أحد أقنعة الشبكة الفرعية الافتراضية التالية:

255.0.0.0 لشبكات الاتصال فئة A

255.255.0.0 لشبكات الاتصال فئة B

255.255.255.0 لشبكات الاتصال فئة C

تحدد مجموعة الأرقام الموجودة في أقصى اليسار من عنوان IP نوع الشبكة لديك. فقيمة هذه المجموعة التي تترواح من 1 إلى 127 لشبكات الاتصال فئة A) على سبيل المثال 13.27.7.1)، والتي تتراوح من 128 إلى 191 لشبكات الاتصال فئة B) على سبيل المثال 128.10.1.30)، والتي تتراوح من 192 إلى 255 لشبكات الاتصال فئة C) على سبيل المثال 192.168.1.4).

إذا كانت لديك عبّارة (موجّه)، فأدخل عنوانها مع الأمر SET IP ROUTER routeraddress ميث routeraddress عبارة عن عنوان IP الخاص بالعبارة الذي تريد تعيينه لخادم الطباعة. على سبيل المثال:

Local> SET IP ROUTER 192.168.1.4

اآتب STATIC METHOD IP SET لتعيين طريقة إعداد وصول IP على ثابت.

للتحقق من إدخال معلومات IP بشكل صحيح، اآتب IP SHOW.

اآتب EXIT أو D-CTRL) أي، اضغط على مفتاح Ctrl والمفتاح "D ("لإنهاء جلسة عمل وحدة التحكم البعيدة.

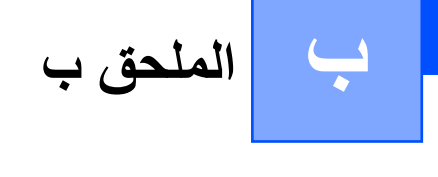

### **مواصفات خادم الطابعة**

### **شبكة الاتصال السلكية Ethernet**

<span id="page-32-0"></span>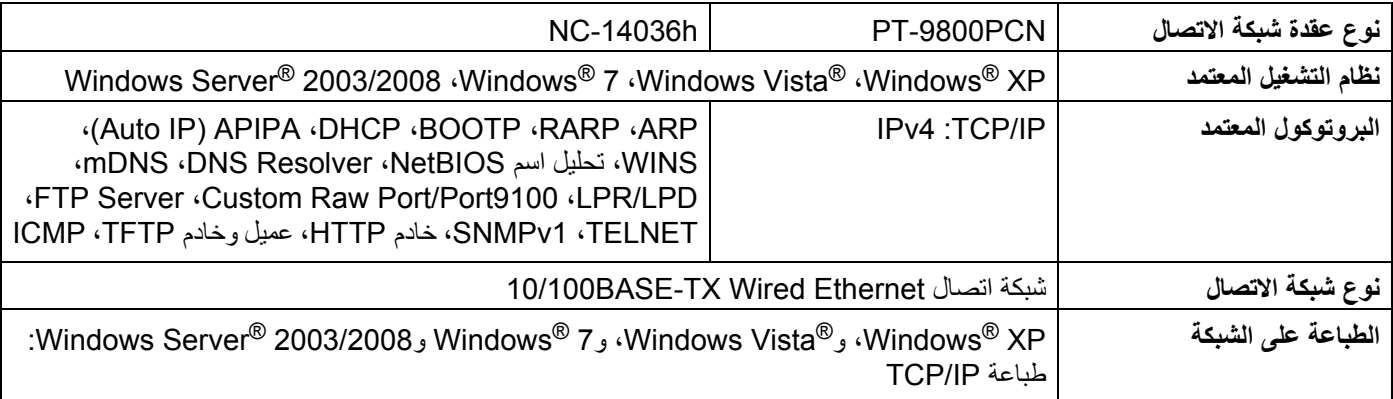

### **متطلبات الكمبيوتر**

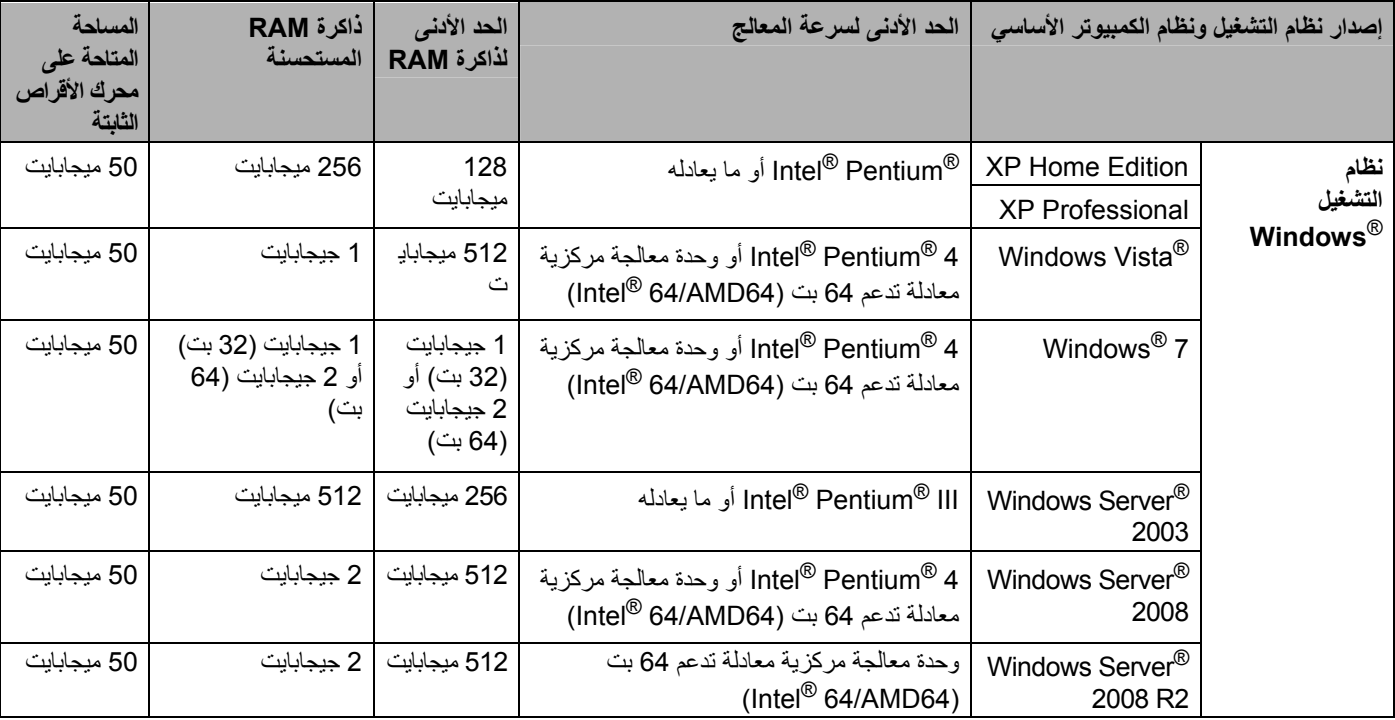

<span id="page-33-0"></span>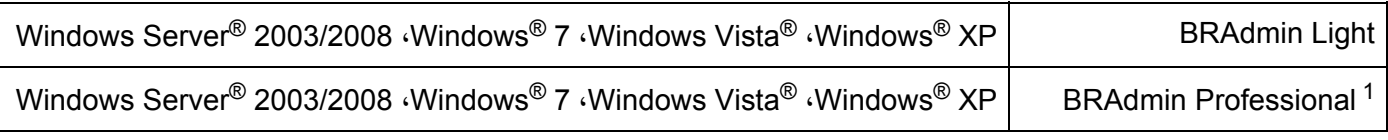

1 يتوفر BRAdmin Professional و Web BRAdmin الموقع <u>http://solutions.brother.com</u>

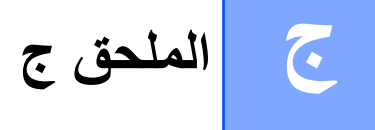

### **ملاحظات حول ترخيص برامج المصدر المفتوح**

### **Open SSL تصريح**

#### **Open SSL ترخيص**

.محفوظة الحقوق جميع .Copyright © 1998-2005 The OpenSSL Project

يسمح بإعادة التوزيع والاستخدام للمصدر والنماذج الثنائية، بتعديل أو دون تعديل، شريطة الالتزام بالشروط التالية:

.1 يجب أن تحتفظ عمليات إعادة توزيع ترميز المصدر بإشعار حقوق النسخ أعلاه، وقائمة الشروط هذه وإخلاء المسئولية التالي.

<span id="page-34-0"></span>.2 يجب على عمليات إعادة التوزيع بالشكل الثنائي استنساخ إشعار حقوق النسخ أعلاه، وقائمة الشروط هذه وإخلاء المسئولية التالي في الوثائق و/أو المواد الأخرى التي يتم توفيرها مع التوزيع.

3. يجب على كافة المواد الدعائية التي تذكر ميزات أو استخدامات هذا البرنامج إظهار الإقرار التالي: "يتضمن هذا المنتج برامج مطورة من قبل Open "(http://www.openssl.org/) .OpenSSL Toolkit في للاستخدام SSL Project

.4 يجب عدم استخدام الاسمين Project SSL Open وToolkit SSL Open للمصادقة على المنتجات المشتقة من هذا البرنامج أو الترويج لها دون إذن خطي مسبق. للحصول على إذن خطي، يرجي الاتصال بـ openssl-core@openssl.org.

5. لا يجوز إطلاق اسم "OpenSSL" على المنتجات المشتقة من هذا البرنامج، كما لا يجوز ظهور "OpenSSL" في أي من أسمائها دون إذن خطي مسبق من Project OpenSSL.

.6 يجب على أي شكل من أشكال عمليات إعادة التوزيع الاحتفاظ بالإقرار التالي: "يتضمن هذا المنتج برامج مطورة من قبل Project OpenSSL "(http://www.openssl.org/) OpenSSL Toolkit في للاستخدام

إن هذا البرنامج متوفر من قبل OpenSSL Project "كما هو" وإن أية كفالات معلنة أو ضمنية، بما في ذلك، دون حصر، كفالات الشراء والملاءمة الضمنية لغرض معين هي غير مستحقة. لن يكون Project OpenSSL أو أي من مساهميه مسئولاً بأي شكل من الأشكال عن أي عطل مباشر أو غير مباشر أو عرضي أو خاص أو نموذجي أو تعاقبي (بما في ذلك، دون حصر، شراء البضائع أو الخدمات البديلة، أو فقدان الاستعمال أو البيانات أو الفوائد أو تعطل الأعمال) الناتج عن أي من نظريات التحمل، سواء في العقد، أو التحمل الإلزامي، أو الجنح (بما فيها الإهمال أو غيره) الناتجة عن سوء الاستخدام لهذا البرنامج، حتى في حال النصح بإمكانية حدوث مثل هذا العطل.

يتضمن هذا المنتج برامج مشفرة تمت كتابتها بواسطة eay@cryptsoft.com) Eric Young). يتضمن هذا المنتج برامج تمت كتابتها بواسطة .(tjh@cryptsoft.com) Tim Hudson

#### **ترخيص SSLeay الأصلي**

حقوق النسخ Young Eric 1995-1998) © com.cryptsoft@eay (جميع الحقوق محفوظة.

هذه الحزمة عبارة عن تنفيذ SSL تمت كتابته بواسطة Eric Young) Eric Young). تمت كتابة هذا التنفيذ بحيث يتوافق مع .Netscapes SSL

إن هذه المكتبة مجانية للاستخدام التجاري أو غير التجاري طالما أن هذا الاستخدام يخضع للشروط التالية. تطبق الشروط التالية على آل الترميزات الموجودة في هذا التوزيع، مثل ترميز 4RC وRSA وlhash وDES، وغير ذلك، وليس ترميز SSL فقط. إن وثائق SLL المضمنة في هذا التوزيع مشمولة بنفس بنود حقوق النسخ باستثناء أن المالك هو tjh@cryptsoft.com) Tim Hudson).

تظل حقوق النسخ لـ Young Eric، ولا يجوز حذف أية إشعارات خاصة بحقوق النسخ من هذا الترميز. إذا تم استخدام هذه الحزمة في أحد المنتجات، يجب الإشارة إلى Eric Young باعتباره كاتب الأجزاء المستخدمة من المكتبة. قد يكون ذلك في شكل رسالة نصية في بداية البرنامج أو في الوثائق (على الإنترنت أو نصية) يتم توفيرها مع الحزمة.

يسمح بإعادة التوزيع والاستخدام للمصدر والنماذج الثنائية، بتعديل أو دون تعديل، شريطة الالتزام بالشروط التالية:

.1 يجب أن تحتفظ عمليات إعادة توزيع ترميز المصدر على إشعار حقوق النسخ أعلاه، وقائمة الشروط هذه وإخلاء المسئولية التالي.

.2 يجب على عمليات إعادة التوزيع بالشكل الثنائي استنساخ إشعار حقوق النسخ أعلاه، وقائمة الشروط هذه وإخلاء المسئولية التالي في الوثائق و/أو المواد الأخرى التي يتم توفيرها مع التوزيع.

3. يجب على كافة المواد الدعائية التي تذكر ميزات أو استخدامات هذا البرنامج إظهار الإقرار التالي: "يتضمن هذا المنتج برامج مشفرة مكتوبة بواسطة eay@cryptsoft.com) Eric Young)". يمكن حذف كلمة "مشفرة" إذا كانت الروتينيات من المكتبة المستخدمة غير متعلقة بالتشفير .

.4 إذا قمت بإضافة أي ترميز خاص بنظام التشغيل Windows) مشتق منه) من دليل التطبيقات (رمز التطبيق)، فيجب عليك تضمين الإقرار: "يتضمن هذا المنتج برامج تمت كتابتها بواسطة tjh@cryptsoft.com) Tim Hudson)"

إن هذا البرنامج متوفر من قبل ERIC YOUNG "كما هو" وإن أية كفالات معلنة أو ضمنية، بما في ذلك، دون حصر ، كفالات الشراء والملاءمة الضمنية لغرض معين هي غير مستحقة. لن يكون الكاتب أو أي من مساعديه مسئولاً بأي شكل من الأشكال عن أي عطل مباشر أو غير مباشر أو عرضي أو خاص أو نموذجي أو تعاقبي (بما في ذلك، دون حصر، شراء البضائع أو الخدمات البديلة، أو فقدان الاستعمال أو البيانات أو الفوائد أو تعطل الأعمال) الناتج عن أي من نظريات التحمل، سواء في العقد، أو التحمل الإلزامي، أو الجنح (بما فيها الإهمال أو غيره) الناتجة عن سوء الاستخدام لهذا البرنامج، حتى في حال النصح بإمكانية حدوث مثل هذا العطل.

لا يمكن تغيير شروط الترخيص والتوزيع لأي مشتق من هذا الترميز أو إصدار متوفر للجميع، بمعنى أنه لا يمكن نسخ هذا الترميز ببساطة وإدراجه ضمن ترخيص توزيع آخر [بما في ذلك GNU Public License].

### |الفهرس  $\Delta$

### A

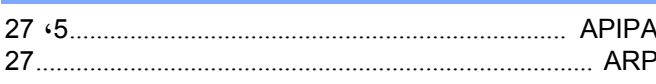

### $\overline{\mathbf{B}}$

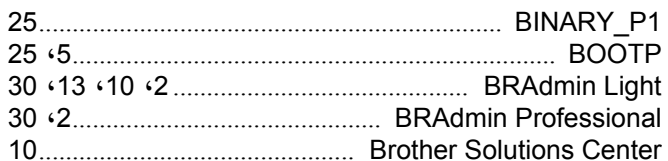

## $\mathbf{D}$

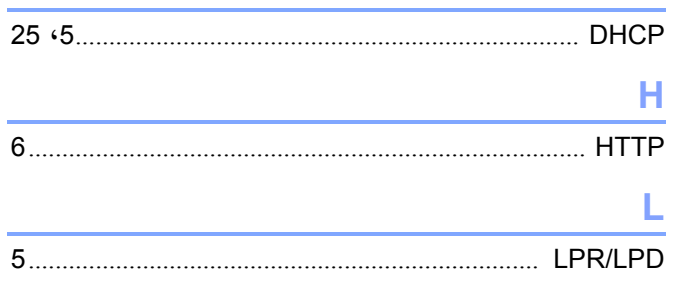

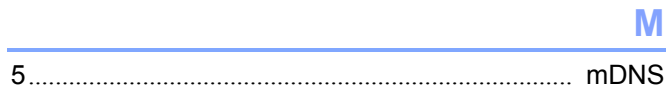

### P

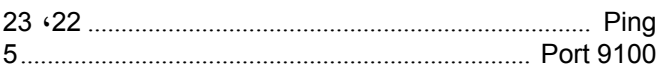

### $\mathsf{R}$

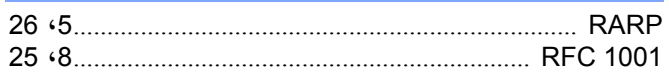

### $\overline{\mathbf{s}}$

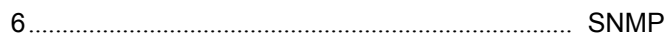

### T

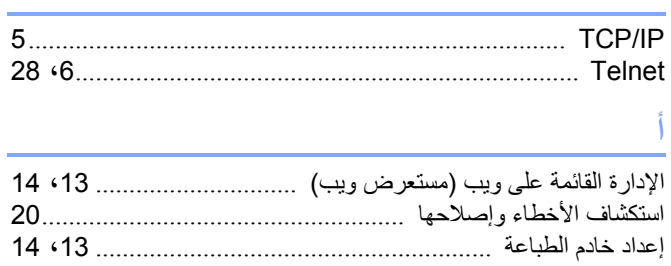

### $\ddot{ }$

<span id="page-36-0"></span>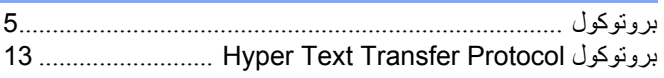

# $\frac{1}{2}$

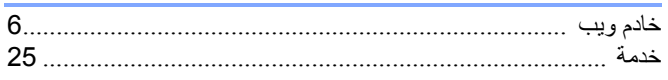

### $\blacktriangle$

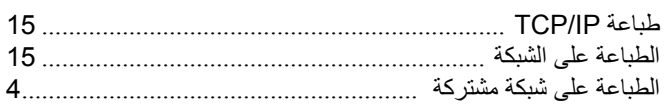

## $rac{2}{\sqrt{2}}$

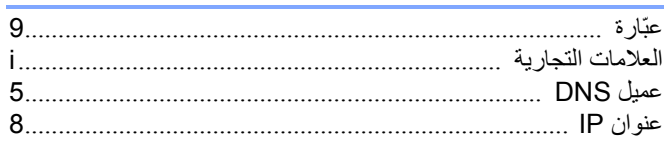

# $\frac{5}{14}$

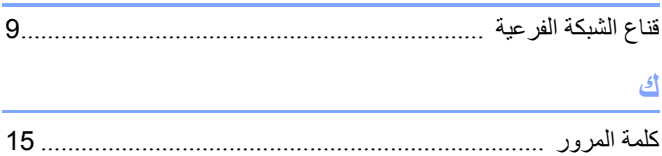

### $\hat{f}$

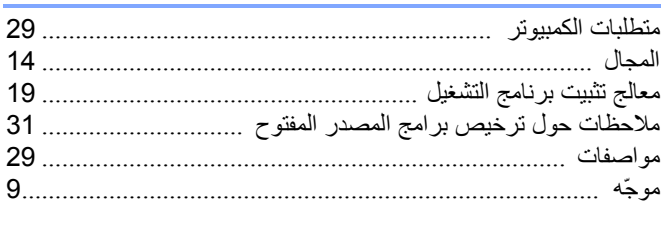

## <mark>ن</mark><br>النظ

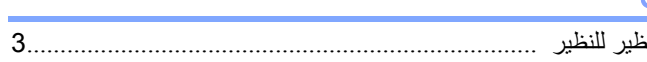